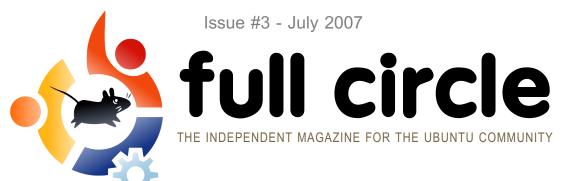

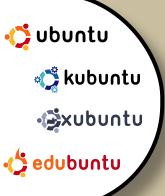

## COMPIZ FUSION

COMPIZ + BERYL = EYECANDY OVERLOAD!

### WE PREVIEW THE NEW EFFECTS

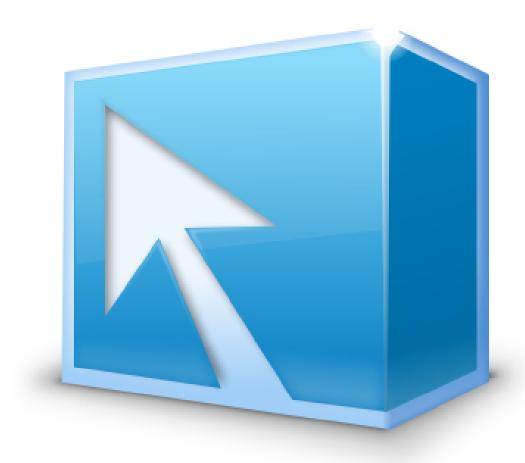

REVIEW:
JUST HOW WELL DOES
THE APPLE MACBOOK
RUN UBUNTU?

HOW TO: STUNNING DESKTOP LEARN SCRIBUS PART 3 LINUX PHOTOGRAPHY INSTALL: STEP-BY-STEP INSTALL OF XUBUNTU 7.04: FEISTY FAWN

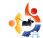

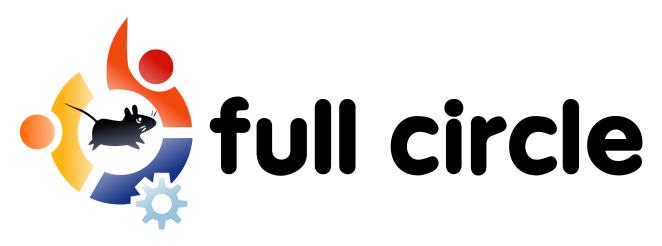

Flavour of the Month - Xubuntu p.04

This month Robert shows us a step-by-step installation of Xubuntu 7.04 via the Alternate CD for old machines

#### How-To

Stunning Ubuntu Desktop p.07 Ubuntu for Photography p.09 Scribus - Part 2 p.12

Review - Ubuntu on the Macbook p.15

Thinking of buying a Macbook? Wondering if Ubuntu works on it? We reveal all...

Preview - Compiz Fusion p.20

My Story - A Year with Dapper p.22

Fighting to live with Linux after years of Windows use.

Ubuntu Youth p.24

Letters p.25

Q&A p.26

Website of the Month p.27

My Desktop & My PC p.28

Show us your mean-machine!

The Top 5 p.29

Andrew Min presents his Top5 multimedia encoders

How to Contribute p.31

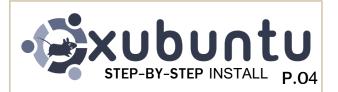

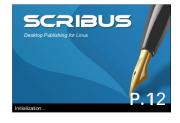

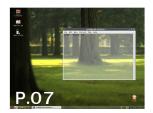

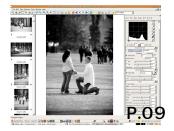

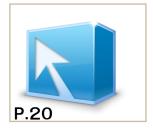

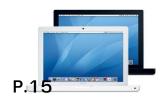

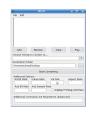

P.29

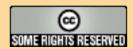

All text and images contained in this magazine are released under the Creative Commons Attribution-By-ShareAlike 3.0 Unported license. This means you can adapt, copy, distribute and transmit the articles but only under the following conditions: You must attribute the work to the original author in some way (at least a name, email or url) and to this magazine by name (full circle) and the url www.fullcirclemagazine.org (but not attribute the article(s) in any way that suggests that they endorse you or your use of the work). And If you alter, transform, or build upon this work, you must distribute the resulting work under the same, similar or a compatible license.

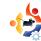

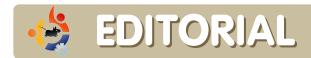

Welcome to another feature packed issue of Full Circle. This month Robert (mrmonday) has taken the rather unusual step of giving you an Alternate Disc install. While not as pretty as a graphical install it is an excellent way to install Ubuntu on that old desktop machine you're using as a footrest.

We also have several articles on Ubuntu eyecandy. We tell you how to get some wobbly window goodness and preview just a couple of the new effects that are in Compiz Fusion. Compiz what? Yes, that's right, Compiz Fusion. In case you've been living under a rock for the past several months: Compiz and Beryl are a couple, they were married a short while ago but already they've given birth to their first child: Compiz Fusion.

You may also notice that there is no news in this issue. I decided to remove the news section since we have to add the news approximately two weeks before release so by the time you get your download, the news is old and then I get emails from people who think we purposely use two week old news.

While trawling the goodness that is the Ubuntu Help site (<a href="http://help.ubuntu.com">http://help.ubuntu.com</a>) you may notice some of our articles popping up. The Ubuntu Documentation Team have asked if we could include some of our more helpful articles in the Ubuntu Documentation and we're delighted to help them out in any way we can. Speaking of which: they're always looking for volunteers to help edit the Documentation so feel free to sign up to LaunchPad and offer your services!

I hope you enjoy the magazine and keep those emails coming!

All the best,
Ronnie
Editor, Full Circle Magazine
ronnie@fullcirclemagazine.org

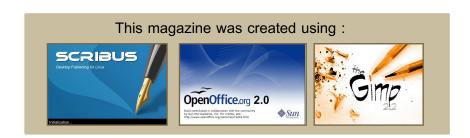

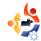

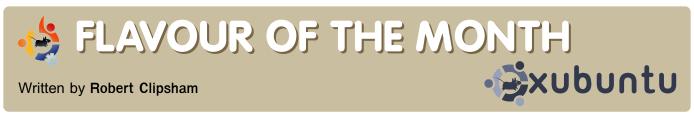

Over the past few months, we have shown in this section how simple it is to install Kubuntu and Ubuntu. You will probably have noticed how similar the install procedure is, with roughly the same options, but with a different interface. Rather than show you the same steps again with another interface, this month, we will show you what you should do about older computers if you want a more streamlined Ubuntu.

Xubuntu is Ubuntu's light weight counterpart, which uses less resources, and has the same functionality as Ubuntu. It claims it can run with as little as 64MB of RAM and needs only 1.5 gigabytes of hard drive space. I decided to push this to the limits, and create a virtual machine with just 64MB of RAM and 3GB of hard drive space. To use 64MB of RAM, you have to use the Alternate Disc. This requires slightly more effort than using a live CD, but produces the same result.

When you place the disc in the drive, it will give you more options than when you use the Live CD. The option you want is "Install in text mode." Press enter to begin installation.

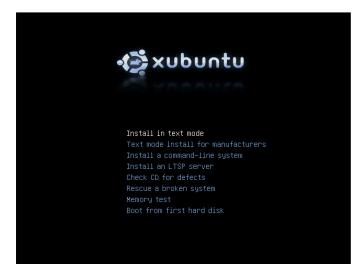

If you are using small amounts of RAM, like I am, you will receive this message, warning you that it will use English for the installation language. Press enter to move

to the next screen. Use the up/down arrows, which will allow you select your country, to enable the quickest downloads of updates.

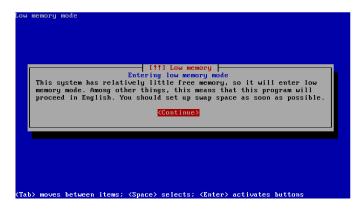

The installer will the offer to detect your keyboard layout, which I recommend you do. Select yes, then follow the instructions, pressing the keys it tells you to.

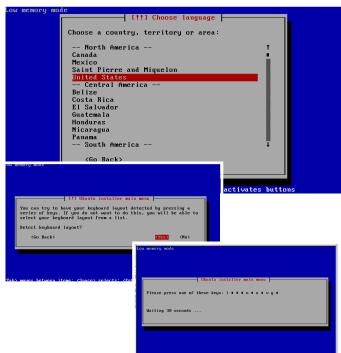

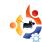

Once your keyboard layout has been detected, it will ask for what encoding you would like to use in the console. If you don't know what this means, the default is fine. After selecting how characters should be encoded, you need to select the character set. Again, the default is fine, unless you have a specific need for more colours on the console.

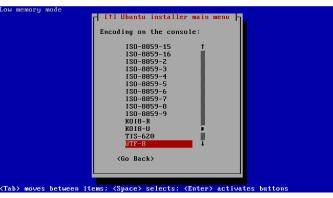

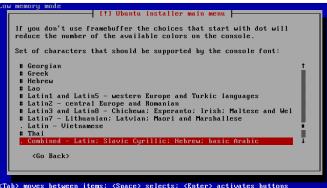

The installation then detects your hardware, to load the correct drivers then asks some more questions.

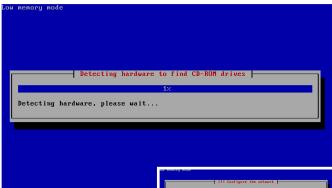

It then asks for a host name (right). This is the name the computer

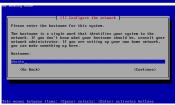

should display on a network, if you have one. Choose one that will allow you to easily identify it eg: mrmondays-desktop.

As you can imagine, partitioning your hard disk is harder in a non-graphical installer, so you need to be careful to select the right option. As you are using an old PC, as long as you have taken all the important data off it, you should be OK to remove Windows, but if you would like to dual boot you need to take more care. I had no need to be careful, so I went for "Guided – use entire disk", but you should choose the relevant option.

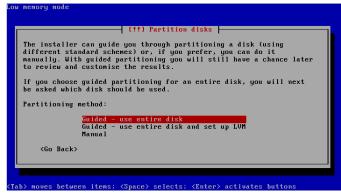

You can always go back, if you decide that you picked the wrong option (do this before partitioning!) The next screen asks which disk you would like to erase (if you chose the same option as me).

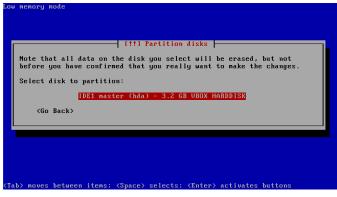

Before the installer allows you to make any changes, it confirms what you want to do.

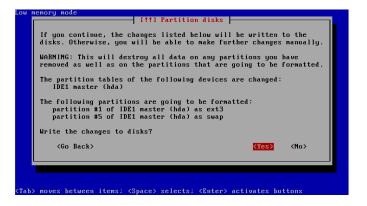

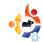

You should have at least two partitions, one for root and one for swap. You could also make one for home, but this is easier to do through a GUI.

The installer will write the changes to the disk, then ask how it should set up the system clock. You can choose how it does it, but it is easiest to just go for UTC, and change it later.

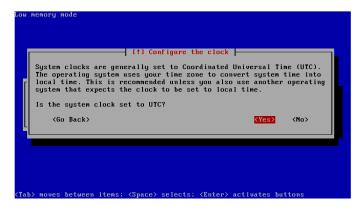

The next thing the installer asks, is about user accounts. At the screen, enter your full name, then continue to the next screen. Choose your username, then your password, then verify it, so it knows you have entered it correctly.

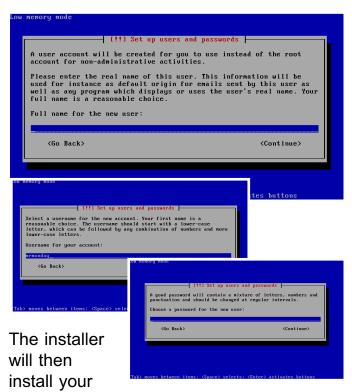

system, but be warned: your input is still needed! Part way through, it will ask you to configure the X Server. You can just hit

continue, if you don't want to set it up.

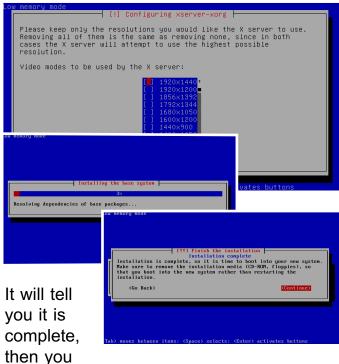

should remove the disk, and restart your computer.

At the login screen, enter the details you entered earlier to log on. You will be left with a graphical user interface, which is fully up to date, and capable with anything you throw at it.

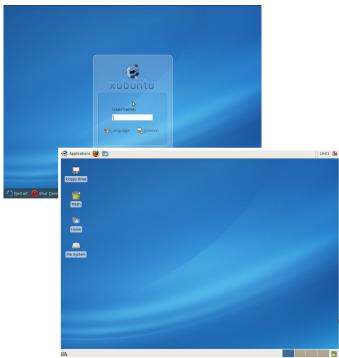

Congratulations on resurrecting your old PC! Have fun!

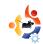

## HOW-TO

SIMPLY STUNNING UBUNTU DESKTOP

Written by Matt Hoy

The time has come for me to reveal exactly how to achieve a stunning desktop layout from a fresh Ubuntu install. It's not actually that hard, and you'll only need one piece of additional software.

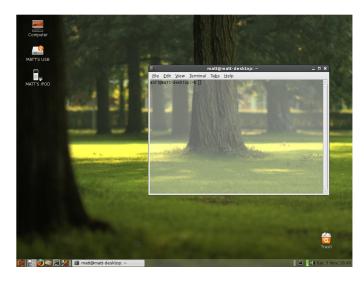

The response I got when I posted the desktop in the image above was huge. Around 10 emails per day flooded in for weeks, asking exactly how I achieved that look. And, everyone who asked was given a quick guide I wrote up in a few seconds, or a: "sorry, I'll write back later" because I was too busy.

Now, the time has come for me to reveal exactly how to achieve this desktop layout from a fresh Ubuntu install. It's not actually that hard, and you'll only need one piece of additional software.

#### Step One

Remove the top panel, by simply right clicking in an empty space (usually between the "System" menu and the Clock on a fresh install) and choosing "Delete this panel" on the menu that appears. Now right click the bottom panel and click "New Panel" so you get an empty, fresh one. So you'll have one empty panel, and one bottom one. Delete the bottom one using the same method as

the top, and drag your new panel to the bottom of the screen.

Now, you'll have a background image and the contents of your desktop, with an empty bottom panel. Now, right click that panel, and choose "Properties". Enter the "Background" tab and choose "Solid Color" now, click the color specified automatically in order to change it, and where you can specify a hex code in the "Color Name:" area, type/paste: "#EFEBE7". Click "OK"

Drag the transparency slider so it's above the "spar" part of transparent. Now, alter transparency to suit your needs, and click "Close"

#### Step Two

Right click your new, transparent panel and choose "Add to Panel..."

Scroll through the icons that appear in the popup and click/drag them to the following places:

- \* "Main Menu" drag out of the window onto the far left of the panel.
- \* "Workspace Switcher" should then be hard up against the right side of the main menu (to make it smaller, right click the switcher once it's on the panel, and choose preferences. Then, make sure it says "2 rows" instead of "1 rows")
- \* "Window List" can then be placed hard up against the right edge of the Workspace Switcher.

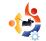

- \* "Clock" can go into the far right corner
- \* "Volume Control" against the left edge of the clock
- \* "Network Monitor" against the left edge of the volume
- \* "Notification Area" against the left edge of the Network Monitor

Once you're happy with the layout of the panel, right click everything you've added to it and click "Lock to Panel" to prevent accidental dragging when clicking.

#### Step Three

Now I'm correct in thinking you've got a transparent panel with your icons laid out oh-so-well. However, you're missing "Trash" on that bottom bar, remember? And you'll want "Computer" up there in the top corner too. Now, there are easy ways of doing this, and hard ways of doing this. I'll share the easiest one I know.

Download and install the .deb file: <a href="http://www.getdeb.net/getdeb.php?file=gnome-hideseek\_0.6.0-1getdeb1\_i386.deb">http://www.getdeb.net/getdeb.php?file=gnome-hideseek\_0.6.0-1getdeb1\_i386.deb</a>
Once you've installed the file, click your new main menu in the bottom left corner, click "System Tools" and choose "GNOME Hide and Seek", an application that lets you configure some of the hidden secrets in Ubuntu.

Click "Desktop" in the left menu of the Hide and Seek window that opens, then click the "Icons" tabs. Make sure the boxes of "Computer icon visible on desktop" and "Wastebasket visible on desktop" are ticked. (Wastebasket may also be called trash, deleted items, etc. depending on the language settings and version of your Ubuntu setup)

Assign names if required, or leave as Computer and Wastebasket (I prefer "Trash") and close the window. Head to the desktop, and move the new icons to where you wish.

#### Step Four

To make your terminal window transparent, as shown in the screen shot above, simply open a terminal window "Menu/Applications > Accesories > Terminal" click "Edit" and choose "Current Profile..."

In the window that appears, click the "Effects" tab, and look at the bottom for the transparency slider, where you can adjust the transparency to suit your needs.

#### Step Five

That's it! Once you've chosen a similar wallpaper (the one in the screenshot above can be found when installing Kubuntu, or can be downloaded from <a href="http://www.filehive.com/files/0119/soft-green.jpg">http://www.filehive.com/files/0119/soft-green.jpg</a>) your desktop should look as good as mine did back then.

Please leave a comment letting me know how you got on, or whether this guide helped you. Hopefully you should have no problems following these simple instructions but if you do, simply mention in a comment what error/problem you're getting to and I'll get right on to helping you.

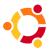

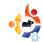

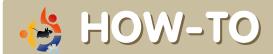

Written by Shav Stephens

# UBUNTU FOR PHOTOGRAPHY

There is a wealth of information out there about editing photographs on Windows and Mac platforms, but not so much about Linux. So I hope to rectify that here with information that may be beneficial to the Linux-based photographer or those simply contemplating a move to Linux.

As a wedding photographer coming from a long and heavy Windows background, I wasn't very fluent or capable with Linux when I first started investigating it last year. I tried out a lot of versions until I came to Ubuntu Linux. Ubuntu was the first version of Linux that worked on both my desktop and laptop, and that sealed the deal for me. I then began dual booting between Ubuntu and Windows XP. And little by little, I started moving more and more work over to Ubuntu until one day late December 2006 when I installed a new sound card in my desktop, Windows decided it didn't like that, and told me I had to get permission from Microsoft to keep using my computer. Well I got tired of doing that all the time, and can't really afford the unreliability this introduces into my computer, so I denied Windows' demand, and instead backed up all my data before the 3-day shut-off date expired. The switchover was complete, and I have not looked back since.

My sparkly new Linux computer now runs a semi-different lineup of software than it did with Windows: instead of Adobe Bridge for editing RAW files, I use Bibble Pro 4.9.5; instead of running Nero to burn CD's and DVD's, I use a program called K3b. There are a few Windows-based programs I still need to run for lack of better Linux-based alternatives. Some notable examples are Photoshop 7, MemoriesOnTV, and Star Wars Jedi Knight II, all of which I am happy to report are working very well in a program called Wine. The makers of Wine describe the

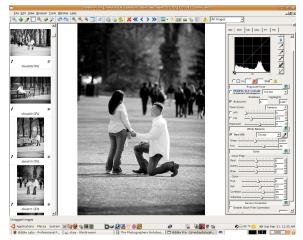

Black and white image conversion in Bibble Pro

program as a Windows compatibility layer that makes the Windows based program you want to run think it is running in Windows. Wine still isn't at the 1.0 level of completeness, but it is close enough now that Photoshop 7 and many other Windows-based programs run very well.

The first task for me when I made the switch in operating systems was to find a RAW editor I could use. Right now that editor is Bibble Pro 4.9.5 from Bibble Labs. It took me a little bit of time to get used to the interface and ways of accomplishing tasks (coming from an Adobe background), but I have been ultimately able to do all my RAW work with Bibble as efficiently as I did with Adobe Bridge. The nice thing about Bibble is that it runs on Windows, Mac, and Linux platforms so you really have the most freedom to use whichever system you want. If you think you may want to switch operating systems, you can start using Bibble now on Windows to

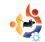

get familiar with it, then when you make the switch, you are light years ahead of the learning curve when you use Bibble in Linux.

Some of the program highlights in addition to standard RAW editing are spot healing and patching, Noise Ninja, lens distortion correction, vignette control and B&W conversions.

The Bibble support forums are very helpful too and there are various how-to's, documentation, and videos to help out the newcomer to Bibble. Don't be shy about signing up for the forum, they will treat you well.

The Noise Ninja capability in Bibble is limited if you don't have a Noise Ninja license, but if you do have one, or purchase the Home Standalone version, then all the features open up for use. Just be aware to use Noise Ninja sparingly, as it will really slow things down if you apply Noise Ninja to every photo in the folder you are working on.

The development of Bibble is very active and useful features are being added all the time. The price is affordable too, currently \$129.95 for the Pro version and \$69.95 for the Lite version.

Another interesting RAW editing program that just entered my radar is LightZone, which has a very unique interface that combines the idea of the zone system and correction layers. It can also do spot healing and cloning. It is lacking a few key features for me, but they say the next update or two will likely take care of that. LightZone feels easy and intuitive to use once you become familiar with the tools that are available. The interface, as you can see has a simple layout and doesn't get in the way. And yet, a photographer can stack up a very complicated set of adjustments and corrections to each

photo. Many users will be able to use it as is right now for all their needs.

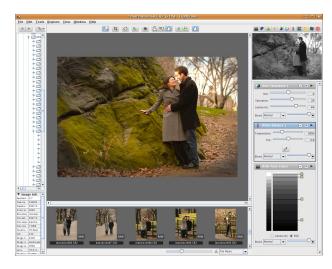

If I were to try and describe LightZone in one word it would be "organic". It is one of those programs that just feels like it is not so technical and mechanized but more analog, fuzzy and natural. Not in a bad way mind you, but more in the sense that the results you get have more of a hand-crafted look and feel to them as if you were creating the images in a darkroom by hand. Beware, once you try the program you may get hooked by it!

The Linux version is currently being offered at no cost. The Windows and Mac versions cost \$249.95 for the full version and \$149.95 for the basic version.

When it comes to creating slide shows in Linux, no native Linux applications really stand up and say "Use me!". So the one I am using right now is a Windows based program called MemoriesOnTV 3.1.8 from CodeJam. It has recently started working via Wine and I am creating some very nice slide shows with it.

MemoriesOnTV is also in active development, so it pays to check the website every now and again to see if there are any updates. Bug fixes and the occasional added feature find their way into most updates, the latest being "clipshows" and "multiple slides".

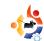

The basics of the program are simple and pretty straightforward. You add the photos you want, then apply music and transitions as desired, then render the video. There are a lot of options and customisations allowed, so you can tailor the slide show to be as simple and elegant as you want or as flashy and glitzy as your eyes can handle.

MemoriesOnTV can be purchased from the CodeJam website and costs \$79.99 for the Pro version and \$49.99 for the Home version.

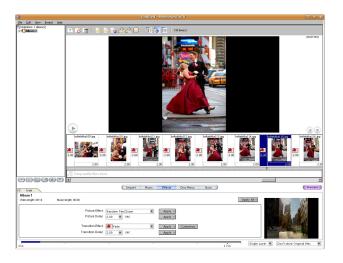

You can generate a disk image with MemoriesOnTV and use K3b to burn it to a DVD. If you are using a separate DVD authoring program, you can have MemoriesOnTV just generate mpg files instead. I use a DVD authoring program called 'Q' DVD-Author, so I opt for the mpg file generation. 'Q' DVD-Author is a bit finicky to use, so I am not yet recommending it for general use. Although if you want complete control of the DVD menu structure and layout, it is your best bet and well worth the effort to learn to use it.

K3b (the CD/DVD burning program) just recently made the 1.0 level (congratulations to them) and it is the only Linux burning program that I know of that offers data verification, something I personally can't live without. K3b really is the best Linux based burning program I have used and has been a great

replacement for the Windows based Nero which was my main burning application in Windows. Interestingly, there is a Linux version of Nero called NeroLinux, but it hasn't worked as well as K3b for me and certainly doesn't look as nice as K3b. NeroLinux looks like a throwback to the stone-age of computing (10 years ago!) -I know that is petty, but there it is. If you are not as petty as I am and want to use NeroLinux despite its front end, you can do so without charge if you already have a Nero licence: just enter your key into NeroLinux and away you go. If you don't have a key, you can buy one for \$19.99 from the NeroLinux webpage.

I mentioned using Photoshop 7 via Wine. There are Linux alternatives to Photoshop 7 such as Gimp, Krita, etc, but the text layout capability is currently very primitive in those programs. So when I need to create DVD box art, photo books, etc, I still need to rely on Photoshop 7 to get it done efficiently.

For everyday photo editing, Gimp, Krita, and the others do a very good job, and the upcoming version 2.4 of Gimp will have a healing brush and other great tools you may be used to from Photoshop. I am currently using Gimp to batch process my full-size images into web-sized versions that I can upload to my website. If you have previously been using the scripting capability of Photoshop, you will enjoy the ability to create scripting in Gimp too as the automation capabilities really shine when under scripting control. More about that though in a later article. Until then, check out the Resource Repository for links to the companies and products mentioned in this article.

If you have questions or comments you can send them to me via :

http://www.shaystephens.com/contact.php

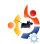

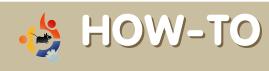

Written by Ronnie Tucker

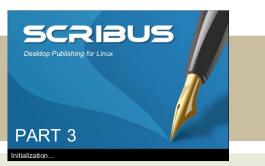

In this third article in the Scribus series we will discuss formatting text and creating 'paragraph styles' which will allow us to format text quickly and easily at the click of a mouse button.

Anyone who has used OpenOffice extensively will know how time consuming it can be selecting chunks of text, applying bold, scrolling down, selecting more text, maybe changing the font type, font size and so on. Within Scribus we can set up 'Paragraph Styles' for text, for now, think of a paragraph style as just being a shortcut that will do most of the work for you.

Let's create a paragraph style. Here's my document from last month.

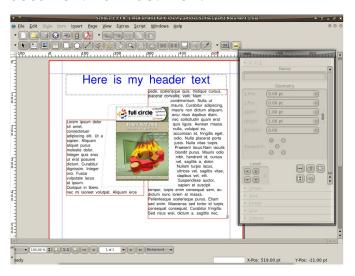

Now in the Scribus menu choose Edit > Paragraph Styles

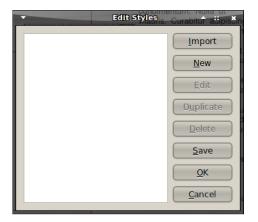

This window allows us to create - and edit - paragraph styles that we will use in our document. Click New.

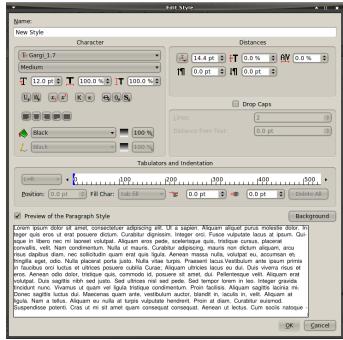

From this window we can edit all of the styles properties. Everything from font style, distance between paragraph lines, bold, italic, paragraph orientation and colour. Have a play around with the settings to get a paragraph style you like:

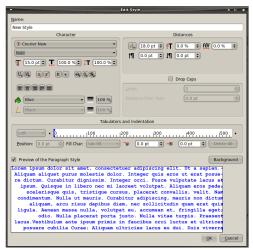

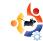

Ok, I've picked a rather garish looking font, orientation and colouring but it's to make it stand out more in the screenshots, you would obviously choose something a bit more pleasing on the eye!

With your style chosen, it's time to save it. At the top of the window you'll see a text entry box that currently says 'New Style' in here type a meaningful name. I'll call mine 'important' and I'll use it for important text. And click OK. And there it shows in our list of Paragraph Styles.

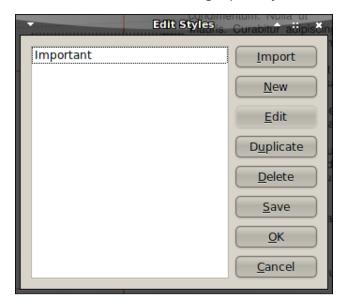

And click ok to safely close that window.

Now the important thing about Paragraph Styles is that it works on paragraphs. I hate to state the obvious but as you can see in our document so far: there are no paragraphs. So to add some paragraphs I'll edit the text and add a few carriage returns (Enter key)

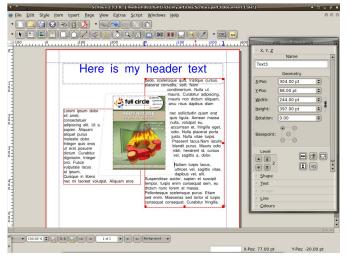

You can see I have a definite paragraph in the right column, so for this example I want to make that paragraph have a different style from the rest of the text. Normally I'd have to select the block of text to alter the font type, size and so on, but not now! We have a paragraph style ready to do all the work for us. To apply our style to our paragraph we simply double click on our text box (to begin editing it) and place our flashing cursor within the paragraph we want to apply the style to. In the Properties window, click the Text tab. You'll see a dropdown menu titled Style, click where it says No Style or on the down arrow and you'll see your paragraph style.

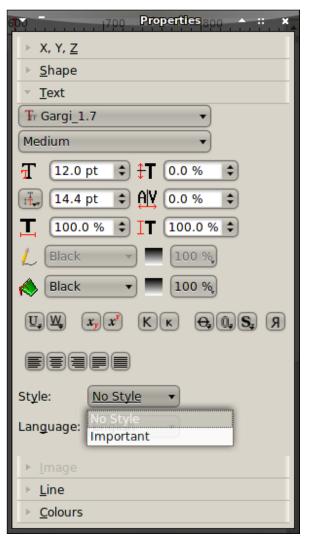

Click the name of your paragraph style and your paragraph will suddenly take on the properties of your paragraph style.

You can also click once on a column and

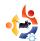

apply a paragraph style to the entire column.

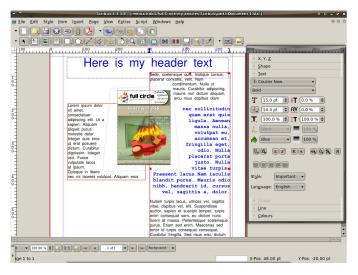

The other good thing about Paragraph Styles is that any changes you make to the style is automatically applied to anywhere that style is applied within your document!

If I do Edit > Paragraph Styles, click my style name and click on the Edit button and change a few things:

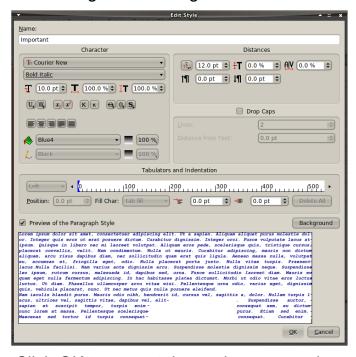

Click OK to accept those changes, and click OK to close the Paragraph Styles window...

Voila! It automatically changes all instances of that paragraph style!

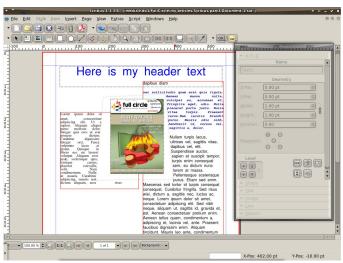

Play around with all the options in the Paragraph Styles window as it makes a big difference to your layout. A lot of publications effectively use a blank line after each line of text (to make for easier reading) so edit your line spacing to about the height of your text to get that effect. Some publications will have their words spread out to cover the full width of the column which can look good but can also fail miserably if your last line only has three short words and they are spread our across a wide area so be careful with that.

Paragraph Styles are a great time saver and you will need them within your publication for various types of text. For example: on this page that you're reading now, it has a paragraph style for the small introductory text (at the top of the page) and a style for the main body of the article. Some pages have a style for the small caption text under photographs.

Similarly, to standardise your colours within the publication you can create Colour Styles, but we'll discuss that in Part 4.

Next month we'll look at Colour Styles. This allows us to create a set of colours which will be used throughout the publication. It means we don't have to remember colour values, a real time saver!

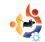

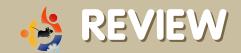

Written by Luca De Marini

# UBUNTU ON APPLE MACBOOK

In my local LUG mailing list, lately, one of my friends asked, without willing to produce any flame or insult, why on earth do so many people buy a macbook to install Ubuntu on it. His questions were, basically: is the cost particularly convenient compared to others laptops? Does it have a superior hardware? Is the hardware compatible with Linux? Let's bring some light into this darkness of doubts.

#### Price / Quality

In issue #2 of Full Circle Magazine we read the review by Alan Hood of the System 76 Darter Laptop. I think that the Macbook can be compared directly to this product from System 76, since it is a very similar laptop in dimensions and even in look. So, just to begin, both products can be bought with a minimal and cheap configuration or with a powerful and expensive one. In the following table we'll compare the entry level configuration of both systems.

As you can see from the table (next page), the Macbook is greatly superior in a lot of drastically important components such as the CPU, Hard Disc, Ram. The CPU alone would make the MacBook win this comparison chart but it also has double the HD and Ram and these are really important factors when choosing a laptop (You will not be able to upgrade the CPU in the future). The screen is another great point of the MacBook. Even if it is of the same size and resolution, the screen of a Mac is a superior experience any way you look at it. Only some models of Sony Vaio can compete with the quality of a MacBook screen, and we know that Apple computers are intended principally for professional graphic designers.

The MacBook has an integrated webcam too and this is a great point if you

consider that we're talking about very portable laptops, often used for video conferences.

On the other hand, the Darter has two important advantages: a PCI Express card slot to install, for example, an internet connectivity card, and much more video memory. The card reader is not a big goal, since there are a lot of USB card readers around. And in this view of things you could agree with me that even the PCI Express slot, at the end, is not all that advantage: you can find almost any PCIMCIA card hardware in USB version too. The MacBook does not have an S-Video out and this could be a bad handicap if you would like to connect it to a television. Of course there are adapters available online. Another great advantage of the Darter is the optical drive: the entry level version of the Macbook only has a CD burner and DVD reader while the Darter has a DVD burner and that's not a little difference.

As a conclusion we can say that the Darter costs too much for what it is in the entry level comparison chart. At almost the same price, a MacBook is so much faster, but it has no DVD Burner and that is really the only bad news. If you want to be able to burn DVDs you have to buy the Medium Level Macbook at a Full price of \$1,299.00 or \$1,199.00 for Students plus all the goodies such as free Ipod, free printer and so on. And remember that

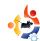

Key:

Green: this component is superior to the one of the other computer

Red: this component is seriously inferior compared to the one of the other computer

Black: this component is inferior to the one of the other computer but that's not a big issue.

Blue: the two components are the same, there's no real difference.

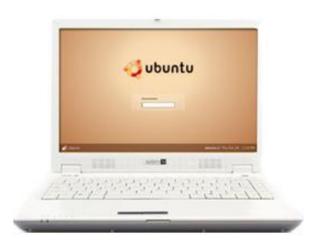

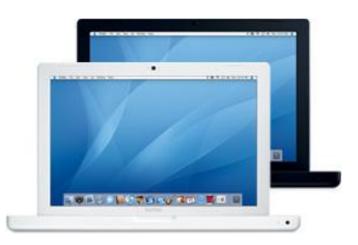

System 76 Darter Laptop Entry Level model

Processor Speed: Celeron M 410 1.46GHz

1MB 533 FSB

Ram: 512 MB DDR2 667 MHz

HD: 40 GB 5400 RPM

Optical Drive: CD-RW / DVD-RW (Dual Layer)

Display: 13.3" Widescreen WXGA (1280X800)

Graphics: Intel GMA 950 224 MB Integrated

**Graphics** 

Sound: Intel High Definition Audio

Networking: 10/100(LAN)

Wireless: Intel 802.11 abg & Bluetooth

Card Reader: 4 in 1 Card Reader

Expansion: PCI Express Card Slot (34/54)

Ports: VGA, 3x USB 2.0, Mic In, Headphone

Out, FireWire 1394B, S-Video

Webcam: None Price: \$995.00 Apple MacBook Entry Level model

Processor Speed: 2.0GHz Intel Core 2 Duo

Ram: 1GB 667 DDR2 SDRAM - 2x512

HD: 80GB Serial ATA @ 5400 rpm

Optical Drive: Combo Drive (DVD-ROM/CD-

RW)

Display: 13.3-inch (viewable) glossy

Widescreen 1280 x 800 pixels

Graphics: Intel GMA 950 graphics processor

with 64MB of DDR2 SDRAM shared

Sound: Integrated

Networking: 10/100(LAN)

Wireless: AirPort Extreme Card & Bluetooth

Card Reader: None

Expansion: None

Ports: VGA, 2x USB 2.0, Mic In, Headphone

Out, FireWire 1394B

Webcam: Integrated

Price: \$1,118.00, Students: \$999.00 with a

free Ipod Nano

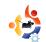

this Medium Level version of the MacBook is really a monster in performance and component quality.

Now let's compare the two best versions of both computers, customized to be the most bleeding edge as possible.

So at this point things change a little. The Darter has a slightly faster CPU but has less RAM and half the hard drive space. For the rest of the components, everything is the same as in the Entry Level comparison chart except that the MacBook of course catches up the Darter with the DVD dual layer Burner. But the price of the MacBook compared to the quality and power of the included components is what makes the real difference. You can see from this chart above that there's at least a \$347.00 difference of price here! The MacBook is cheaper and more powerful in every component except the CPU (and some accessories) but the game isn't over yet.

#### **Look and Design**

As we can see from the photographs, the Darter has a similar look to the Apple MacBook. Both are elegant, with a white color and tiny dimensions. If we like this kind of particulars, the Darter has visible speaker which may be a nice choice or a bad one, depending on your tastes.

We read in the Darter Review (in Full Circle Magazine Issue #2) that the gray lettering on the keys is maybe too light to be correctly used. This problem is not so evident in the MacBook series as the lettering is gray, but dark enough to let you distinguish each letter better. As for the stylish aspect of the MacBook, I guess there are some cool advantages such as the luminescent Apple logo and the pulsing white light when the computer is in standby and this brings us to the next chapter of this review.

#### Hardware Compatibility

The Darter has a lot of hardware issues with Ubuntu. For some components you'll need to do some hard work to have Ubuntu run correctly and some other components just won't work. The worst aspect of the Darter is the suspend feature not working in Ubuntu. As I already said, we're talking about very portable laptops here and the suspend feature is really a must-have in my opinion. How can you correctly use a laptop of this kind if you cannot just close the monitor and move with it going automatically in sleep mode?

Well, the Macbook has no hardware issue with Ubuntu, but there is some slight configuration needed. When you install Ubuntu Feisty on a MacBook you notice that the resolution is very low, there's no wireless, suspend does not work and a few fireballs will fall from the sky directly to your house. But there is an easy guide in the Ubuntu WebSite:

http://help.ubuntu.com/community/MacBook

Within the hour you'll have every single piece of hardware working perfectly, including a wonderful suspend feature (with no bug, perfectly working, just close the monitor lid and Ubuntu will start sleeping, open it up again and it will immediately wake up, just like with Apple OSX), great screen resolution, full open source wi-fi support, bluetooth and everything else you'd ever need. One of the most incredible facts about the hardware of a MacBook is that every single feature will work without the need of proprietary drivers only open source software! The MacBook is probably a laptop with some of the greatest Ubuntu compatibility around. You just have to configure it a little!

The MacBook is also quiet, and it never heated up once while using it. So even

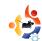

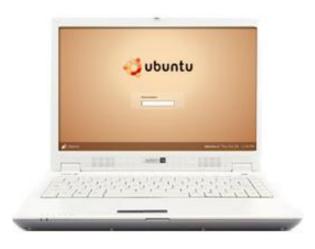

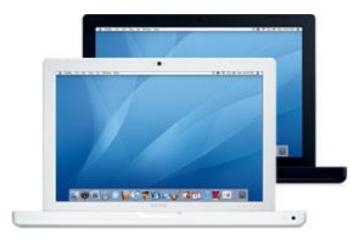

#### System 76 Darter Laptop Best Version Model

Processor Speed: Core 2 Duo T7600

2.33GHz 4MB 667FSB

Ram: 1.5 GB DDR2 667 MHz

HD: 100 GB 5400 RPM

Optical Drive: CD-RW / DVD-RW (Dual Layer)

Display: 13.3" Widescreen WXGA (1280X800)

Graphics: Intel GMA 950 224 MB Integrated

Graphics

Sound: Intel High Definition Audio

Networking: 10/100(LAN)

Wireless: Intel 802.11 abg & Bluetooth

Card Reader: 4 in 1 Card Reader

Expansion: PCI Express Card Slot (34/54)

Ports: VGA, 3x USB 2.0, Mic In, Headphone

Out, FireWire 1394B, S-Video

Webcam: None Price: \$1,902.00

the cooling system works nicely with Ubuntu, even with Beryl / Compiz activated. And I always have Compiz Fusion activated.

Another advantage of a MacBook: it can boot Apple OSX! OSX is, in my opinion, the best proprietary Operating System around and it is needed by Architects like me to run some necessary CAD software (such as Archicad) not available for Linux Apple MacBook Best Version Model

Processor Speed: 2.0GHz Intel Core 2 Duo

Ram: 2GB 667 DDR2 SDRAM - 2x1GB

HD: 200GB Serial ATA @ 4200 rpm

Optical Drive: SuperDrive 8x (DVD±R

DL/DVD±RW/CD-RW)

Display: 13.3-inch (viewable) glossy Widescreen 1280 x 800 pixels

Graphics: Intel GMA 950 graphics processor

with 64MB of DDR2 SDRAM shared

Sound: Integrated

Networking: 10/100(LAN)

Wireless: AirPort Extreme Card & Bluetooth

Card Reader: None

**Expansion: None** 

Ports: VGA, 2x USB 2.0, Mic In, Headphone

Out, FireWire 1394B

Webcam: Integrated

Price: Full \$1,649.00, Students: \$1,514.00

with a free Ipod Nano included.

and too slow on Windows. So if you are a professional you may want to have OSX in dual boot with Ubuntu.

Dual Booting is very simple using BootCamp (see my Ubuntu Feisty on a Mini Mac Guide / Review in FullCricle Magazine Issue #2) but you may find some issue if you try advanced configurations, so I'll write a guide about it, stay tuned. While booting Ubuntu with

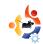

Windows may not make a lot of sense (especially now that we can partially virtualize 3D hardware acceleration thanks to VMGL) it does make a lot of sense booting it with OSX (we can't even correctly virtualize OSX yet). The hard drive is really huge in almost any MacBook version, so, dualbooting is simple and convenient!

#### Support

We have to remember that Apple supports MacBooks only with OSX installed and does not support the installation of Ubuntu directly. So you cannot phone or email Apple if you have issues with Ubuntu in your MacBook! This doesn't look to me as a big deal though and you shouldn't be worried about it at all. In Ubuntu Forums there's an entire category dedicated to Intel Mac Users, filled with wise people ready and willing to help you with any question! This is a really big community support advantage.

**Conclusions and Rating** 

The MacBook is probably the best system around at the moment if you want to run Ubuntu on a laptop. It is quiet and never overheats, it is powerful and eyecandy effects such as Beryl or Compiz Fusion will work perfectly with no slow down at all in any situation. The compatibility with suspend is something that deserves a special mention and it is this that makes the MacBook jump kilometers ahead its competitors and remember that each peace of hardware will work with full open source driver support!

The price compared to the power and quality of the hardware is the lowest around and it also has Mac OSX integrated which gives you another great choice opportunity. It can run Ubuntu, Windows (any version) and Mac OSX, the widest choice of Operating Systems

available on the market (of course you can install any other Operating Systems you like such as Open Solaris, BSD, ect., since it is an Intel based computer). you'll hardly miss the PCMCIA slot, believe me, why would you ever need it after all?

And did I mention that even the built-in webcam works flawlessly with Ubuntu? You can use it for example with Ekiga or with Gnome Cheese (Similar to OSX Photo Booth). I've been really pleased with this laptop and never found a problem with it. Don't be scared about the dimensions of the screen: even if it is only a 13.5", the high resolution and perfect combination of light, contrast, colors, reflection prevention makes it a perfect work station and remember that you can easily connect it to an external monitor, if you want. A large number of people choose a MacBook as the perfect hardware for Ubuntu, think about it, the price is really worth the gain.

Summary: The MacBook is probably the best choice for quality / price with a laptop of these dimensions. Its hardware works perfectly with Ubuntu using only Open Source drivers, even suspend works. It has an integrated webcam and can run OSX, plus it is a very robust and stylish computer and its hardware is bleeding edge. Although the middle entry version may be the best choice for most users.

Advantages & Gadgets

Look & Design

Support

Hardware Compatibility

OVERALL

5/5

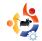

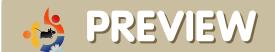

Written by Alex

## COMPIZ FUSION

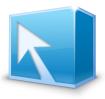

First, there was Compiz it was highly stable and amazed users with its wobbly windows. Then came Beryl, a fork of Compiz it focused it's efforts on effects. Now the two have joined forces to give us the best of both worlds, the stability of Compiz with the effects of Beryl. Behold: Compiz Fusion

#### The Cube

The cube is a 3D representational view of your desktop. It maps out 4 (or more) workspaces onto a huge 3D object, and allows you to drag your windows around it. This makes it incredibly easy to manage said windows, by having you imagine exactly where they are at. The mind thinks better in 3D, so why should your computer be any different?

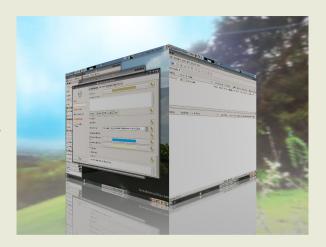

An extension to this plugin, even though it is listed separately, is the cube-rotate plugin. It allows you to take your cube, and rotate it around and let you view it from every angle and detail. With the sky dome enabled, this is an amazing and breath taking effect. Not to mention useful for switching between workspaces.

One of the coolest effect added to Fusion is the Reflection. It projects an exact reflection of the cube onto an imaginary plane below. It adds the the realism of Compiz, and is just great eye candy.

#### Expo

The Expo Plugin is a remake of the wall plugin from Beryl. The added bonus is that it can be enabled at the same time as the cube, being mapped to moving the mouse into the upper left hand corner by default. It allows you to drag windows around on a wall' of your desktops. It's very useful in getting a somewhat aerial view of all your windows. The reflection plugin also works well with it. Something fun to do is start up

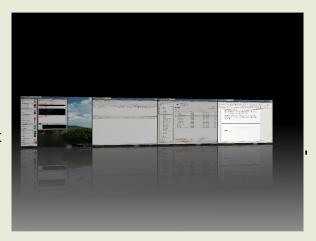

a movie, and at the same time watch a download progress or watch for incoming IMs. Really, another beautiful effect.

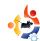

#### Fire Paint

Feel like leaving your family a message, but out of sticky notes or space on the fridge? Fire Paint is the perfect solution. Who wouldn't want to draw all over their screen in fire? Provides hours of entertainment.

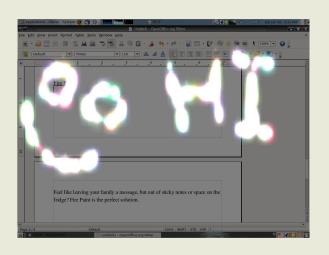

All these things together are just a part of what makes Compiz Fusion so great. These are only the main new plugins, and Fusion is still a work in progress. Also, most of the effects in Compiz Fusion are animated so static screenshots really don't do the effects justice. They really do need to be seen to be believed!

If you're interested in testing out Compiz Fusion and can't wait for Gutsy to come out, as I couldn't, head over to <u>Ubuntu Forums</u>. Just be aware that Compiz Fusion is still being worked on, updated almost daily and you will at some point see glitches, but don't be scared, it is still very stable.

With the merge of Compiz and Beryl, an amazing new product is in the works. Compiz Fusion brings what's great about Beryl (the effects) and Compiz (stability), throws them together, eliminates many of the problems that plagued them, and adds its own goodies. Even in this early stage of development, Compiz Fusion is more stable than the Desktop Effects included with Ubuntu Feisty Fawn. It also runs much smoother than Beryl, in tests up to 15 frames per second faster on my machine. The new plugins give your desktop a smooth feel, and a productive workspace with as many workspaces as required.

Compiz Fusion is indeed all it is hyped up to be. And, as an added bonus: it will come by default in Ubuntu 7.10, Gutsy Gibbon.

To quote Mark Shuttleworth: *pretty is a feature*.

Apologies for the missing Colin Watson interview, it'll be in #4, honest! Keep those questions coming!

Next months interviewee will be none other than **Colin Watson**, Installer Team Leader, Ubuntu Community Council Member and Line Manager for half the distro team!

Please email your questions for Colin to: <a href="mailto:questions@fullcirclemagazine.org">questions@fullcirclemagazine.org</a>

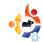

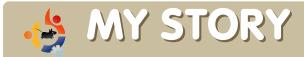

Written by Steve Thompson

# A YEAR WITH DAPPER DRAKE

I first began using PCs on an old Amstrad PC1640 DOS 3 and 640k memory, 30MB HD and a Hercules green screen graphics card. Crappy kit, I agree, but it gave me a taste for PC's and I went on to build my first 386, 486, P100, P166, Celeron 400 and current Windows box Celeron 2.4HZ sitting next to a lovely 3.06GHZ Celeron Dapper machine.

Well, here's my story, I think the first Distro I ever tried was Red Hat, dunno which version, but it was about 12 plus years ago, as my first son had not vet arrived on the scene. It installed with a command-line interface as I recall -- not very friendly. I dabbled with it on an old Celeron 233 for a few months eventually giving up as I couldn't get it to see any of my hardware. My next attempt was Open Caldera (What ever happened to them?). This was a wonderful Installer; you could play Tetris while installing! It installed pretty well, seeing most hardware, but it had a reccurring problem of all the distros I tried in the 90's... KDE worked great, but when I quit the gui when shutting down. or for other reasons, the command-line totally corrupted on the screen, and couldn't be read. You could still type commands, and they would run, but nothing intelligible in the terminal. This put an end to my Linux endeavours for several years, as a new baby made such demands upon me, that sleep was a more important issue than cracking the technicalities of Open Caldera!

My second bite of the Linux cherry was the Live distro Slax, a really nice Linux which was released as a Live CD only, but a lot of the guys using it (including me) were very keen to do a hard disk install. Maybe I should add at this point that I have worked in Educational IT Support for 14 years now and at my last job, when I was on the Help Desk, there

was a lot of time in front of a PC when I wasn't doing much, and it was a great excuse to play with a Linux Live CD! I fiddled with Slax for about 18 months on an old 733 Celeron I had liberated from a dusty store cupboard into the shining light of a Linux install. I had it running Pan for Email and Newsgroups, a very nice little program, very similar to Forte's Agent which I had run in Windows since Windows 3.11. The biggest problem I had on the Slax box was my shared Internet connection, which I was sharing a dialup on through a switch box, but I was using AnalogX's proxy program to share the connection with my son's Windows 3.11 machine. This caused nightmares as Pan didn't at all like using a proxy.

After playing with many live CDs, I downloaded Dapper, and realising it wasn't a live CD, I stuck it in my office drawer and forgot about it for a couple of months. Finding myself with some time on my hands one weekend, I decided to install Dapper to an old 1.1 GHz AMD Duron I had kicking around after upgrading my son to a faster machine. Wow! I was impressed! All the hardware was detected, including sound and video, and even the Internet came straight on courtesy of my wired router. That was it, I had the bug again big-time! I spent a lot of my spare time from this moment on tweaking my little Dapper One Gig to my hearts content. After about four months I decided it was perfect apart from one

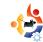

thing - More power Scottie! Yep, that's right, I decided to build a dedicated brandnew Linux Dapper machine and so I did. I'm writing this story on it now. It's got a rather cheapo Asrock motherboard £34.00 or so, 3.06 Ghz Celeron - nice, half a gig memory, 250MB hard disk, Aopen DVD ROM and Pioneer DVD writer. Video is an Onboard Intel 82865 as the rubbish Asrock motherboard wont take any AGP video card I have tried – just won't boot up. I've been trying to use the Dapper machine for everything I did on Windows, and for the main part, I think I've succeeded. Video conversion & VCD authoring is better than Windows applications allowed; I always got some drifting in the sync between video and sound in TmpegENC and Nero. Hasn't been a problem in Avidemux & K3b.

There were some initial problems with flashplayer in Firefox as I had both the Dapper Repo install and a manually installed latest version from Mozilla, it seemed to want to install flashplayer to the Dapper install rather than mine. I also got an unresolved problem with Java in Firefox – and when I did some forced upgrades of Java runtime libraries, it killed one of my favourite programs –

Democracy TV. That took some serious tweaking and requests to the Ubuntu forums to fix! I'm still trying to get my head around using Cron to schedule programs to run on a schedule. Various people has suggested things to try, but the schedules never kick off. I'm thinking of thing like DemocracyTV and Icepodder for all my Podcasts. Windows scheduler is SO much easier - don't need a brain to use it, just a clock! Ubuntu's (and other distros') biggest failing is sound editing. After using Adobe Audition I found the Linux equivalents weak to say the least. Audacity is a basic editor of audio files, but is light-years behind Audition. I use Mozilla Thunderbird for email on both Windows and Dapper, so no complaints there. I use Firefox in both, occasionally along with Opera. Beep Media player for mp3s, Ktorrent for a nice scheduleable torrent app, Kget for use with Flashgot covers my cloning of my Windows program Getright and finally Video Lan Player for all my video format playing. So that about sums it up so far for me. If only they could make cron a bit easier to use and write a really good audio editor, I could throw my Windows XP disk into the games box along with all the PS1 discs!

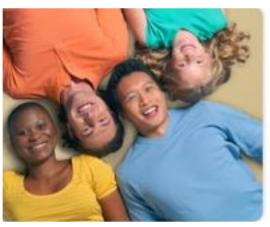

### Ubuntu 7.04

The power of free software.

On your laptop, desktop and server.

Smart. Secure. Easy.

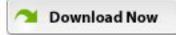

Ubuntu is a community-developed operating system that is perfect for laptops, desktops and servers. Whether you use it at home, at school or at work, Ubuntu contains all the applications you'll ever need, from word processing and email applications to web server software and programming tools.

Ubuntu is and always will be free of charge. You do not pay any licensing fees. You can download, use and share Ubuntu with your friends, family, school or business for absolutely nothing.

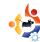

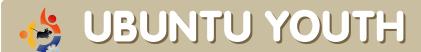

Written by Samuel Barrett

The future of Open Source is in the Young People of today; that's why this corner of the magazine is for young people or simply those who are young at heart.

### The day the music died... Or did it?

Listening to your music or transferring it to your MP3 player in Linux has never been easy. The lack of support for things like drivers for your MP3 player or subscription service so you can download your favourite music has put many people off using Linux, but i would like to take a few minutes of your time to show you the alternatives available and the progress that is being made in the community.

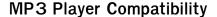

Many MP3 players work fine and identify as a Mass Storage Device; these include most of the iPods and some cheaper MP3 players, but models like Creative, Samsung, Dell and iRiver use a protocol called MTP (Media Transfer Protocol) which requires libmtp to be installed for your MP3 player to be recognised.

Some MP3 players which require libmtp:
Creative Zen Portable Media
CenterCreative Zen MicroPhoto
Creative Zen Vision
Creative Zen Vision:M
Creative Zen Sleek Photo
Creative Zen Xtra (MTP mode)
Creative Zen Micro (MTP mode)
Creative Zen Touch (MTP mode)
Creative Zen Sleek (MTP mode)
Dell Pocket DJ
Samsung YH- and YP- MTP players

#### Online/Subscription Music Services

Once you have your MP3 Player working in Linux, you obviously want to transfer some music to it; you shouldn't have any problems if you would only like to transfer music tracks from your CD's to your MP3 Player but if you want to download your music you will need to find a compatible music service.

Services like iTunes, Napster, and Virgin Digital aren't compatible with Linux, and even if they were, due to the DRM encryption these companies use you would not be able to play the music downloaded on your Ubuntu machine. Now, new companies are starting to emerge which support Linux and are DRM encryption-free the most well-known is eMusic. eMusic offers DRM-free music for £8.99 a month for 30 downloads but many of the artists available to download are not mainstream.

Another service (available only to the US) and support Linux is Rhapsody. Rhapsody offers unlimited music downloads for a monthly subscription fee but the downloads are DRM-encrypted so can only be used on your MP3 player then played through your MP3 player.

Music in Linux has continued to improve over the last couple of years; as more companies adopt the Linux platform, we should see more compatible MP3 players and more music subscription download services.

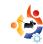

## LETTERS

Every month we like to publish some of the emails we receive. If you would like to submit a letter for publication, even if it's a compliment or complaint, please email it to: <a href="letters@fullcirclemagazine.org">letters@fullcirclemagazine.org</a>.

PLEASE NOTE: some letters may be edited for space reasons.

Brilliant effort to put out a mag like this for \*buntu users. My company are currently toying with -- and mostly will -- port to linux in the coming days. No reason not to. My thoughts on recent events:

Patent issues: MSFT and America push too hard to get people to toe the line. Outside of the USA, there are no software patents applicable. So all the highly paid attorneys in the world can't shake a stick at you for anything software-related. I think \*buntu and Linux needs to move beyond the continent and into Asia and Europe. Even though development might happen there, most potential users are here. So how can we move the core of this movement here? To India or China?

Bloatware: I think it's amazing that a full OS with so many bells and whistles can fit onto a single CD. I also think it's frustrating for a newbie to do a "sudo aptget" for dependencies/progams everytime. A DVD has 4.7 GB of space. It's a fairly crazy idea, but pretty much every dependency and program that a user might want will fit into a DVD. Besides, the Shiplt program is for people with lack of bandwidth. After I get a CD, updates and dependencies can't take another 200 MB of download. If that's the case, might as well ship a bloated DVD instead, with 70% of the \*buntu universe preinstalled.

V C Karthic

Thank you for making the magazine one page wide so that pages can easily be magnifies up to full screen width. Sure is a lot easier to read. Had a very hard time with last issue, even with bifocals.

Linux is hard enough for an old-timer without having to squint to read!

Boyd S.

To my knowledge the nvidia-glx-new driver, which is installed for GeForce 8800 users, when they enable desktop effects in Ubuntu 7.04, doesn't work with this card at all and the installation attempt leaves the user at the command line at the first restart of X. This has been reported by numerous people in bug reports. The nVidia driver that is available on the nVidia web site does not have this problem but is more difficult to install.

The cause for the problem is apparently known, but for some reason no fix for the bug has been released.

I agree that this would be worth an article in your magazine. It involves an important and popular piece of hardware, and the cause of the bug seems to be known and is (to my understanding) relatively simple. There also seems to be no information coming through about whether the bug is going to be fixed at all.

Kind regards and thanks for a great magazine!

·()

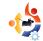

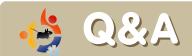

#### Written by Robert Clipsham

If you have an **Ubuntu** related question which needs answering, email it to us here at <a href="mailto:questions@fullcirclemagazine.org">questions@fullcirclemagazine.org</a>, and we'll pass them to Robert for answering in a future issue. Please include as much information as you can about your problem.

Q: I built a new PC recently, and decided to use Ubuntu as my primary operating system. I have realised that there are a few things that I can't do under Ubuntu yet, so decided I would install Windows. Is it possible to install Windows after Ubuntu?

A: Absolutely, but it is easier to install Windows first, as Windows overwrites Ubuntu's GRUB, so you won't be able to boot into Linux. You can repartition your hard drive, and install Windows on the new partition. Once you have done that you will need to reinstall GRUB by booting a Live CD. You can find a guide for installing Windows after Ubuntu at: <a href="https://help.ubuntu.com/community/RecoveringUbuntuAfterInstallingWindows">https://help.ubuntu.com/community/RecoveringUbuntuAfterInstallingWindows</a>

http://ubuntuforums.org/showthread.php?t=491201

\_\_\_\_\_

Q: How can I add menu icons to the Applications menu?

A: Simply go to System > Preferences > Menu Layout, and choose your options.

http://ubuntuforums.org/showthread.php?t=493047

Q: How can I install Wine, so I can run Windows applications?

A: Simply follow the instructions at: <a href="https://help.ubuntu.com/community/Wine">https://help.ubuntu.com/community/Wine</a>, which explain fully how to install Wine.

http://ubuntuforums.org/showthread.php?t=493050

Q: I get the error "Software Index is Broken. Impossible to install or remove any software" when trying to install programs. How can I solve this?

A: Open a terminal (Applications> Accessories> Terminal) and type: sudo apt-get install -f

http://ubuntuforums.org/showthread.php?t=493107

Q: My laptop's touch-pad is very jittery in Ubuntu, but I don't have that problem in Windows. How can I solve this?

A: Go to System > Preferences > Mouse, and select the motion tab. The options you need are in there.

http://ubuntuforums.org/showthread.php?t=492984

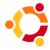

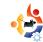

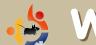

## WEBSITE OF THE MONTH

#### Written by Daniel Cohen

The aim of this section is to find decent and relatively unknown websites that will help you with your daily Ubuntu needs (and general curiosity). I will sum up the good and the bad points of the website, and -- with any luck -- the website owner will read the article and then rectify any problems mentioned!

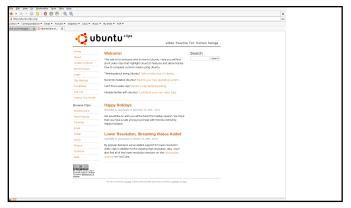

Ubuntu Clips - www.UbuntuClips.org

This site grabbed my interest straight away with its rather neat idea: video tutorials for Ubuntu. Very handy for those times when you are told on the Ubuntu IRC channel (or forums) to do this and that, when really you don't know what they are talking about or cannot find a particular option or button.

After searching the website for several moments, I found a few more video orientated websites for tutorials, but none of these other sites seemed to have the polish that Ubuntu Clips has.

It has a simple layout but without looking ugly, it's clear and the navigation is intuitive (although perhaps a little less white wouldn't hurt). Because of this minimalist approach, the site is very responsive and doesn't have you sitting round waiting for pages to load.

The tutorials are helpfully sorted into different categories which makes finding and discovering easier, along with a place to find the latest and greatest videos.

Every video on the site comes in four flavours – Ubuntu (ogg/Theora), Mac (mov), Windows (avi) and YouTube (Flash). While I'm sure that all you Ubuntu users have support for all three codecs, it ensures that Mac and Windows users can play the video natively without any extra set-up or having to watch a low-quality YouTube Flash video, although it's nice to have that as a last resort.

Instead of taking a one-way approach, the developers of the site have made a request form which allows people to request tutorials of certain actions in Ubuntu. Whether these are actually ever made, I don't know, but I hope they are taken into account when making new videos. You can also submit clips, which are quality checked, then put on to the site.

However, the website is missing some basic features which would make it a more complete site. There is nowhere to leave comments. There is also the inclusion of a captcha box for logging in which is a bit annoying. Finally, if you look through the tutorials, you will notice that many of them are on rather mundane and basic subjects. While this website is, at the moment, geared towards new users, it could start to have more advanced tutorials soon.

Those problems do not outweigh the many positives that this site has. Many new users would love to have visual help and that is where this site comes in most helpful. I just hope it will continue to grow.

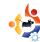

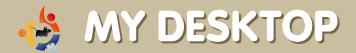

Written by Alex

This is your chance to show the world your fancy desktop or PC. Please email your screenshots and photos to: misc@fullcirclemagazine.org. Please include a brief paragraph of text about your desktop, your PC's specifications or any other interesting tidbits about your desktop or PC.

I'm using the Emerald windows manager (Beryl), with the 'Solid State Modified' theme. It's available in the *emerald-themes* package. Other than that, I haven't gotten into widgets yet, but after reading fullcircle issue #2, I might try some out later this week.

I use GNOME, but I set my task bars to have an opacity of around 60%, with a black fill-in. Other than that, it's just standard settings. I'm still fairly new to Linux, having been using Ubuntu for about three to four months with Windows as a dual-boot option, but I'm pretty convinced that once Gutsy comes out I'll be reformatting. Recently I haven't had to switch to Windows at all. My favourite taskbar mini-programs are system monitor, where I have my CPU, Network, and Disk Usage graphs, and the weather for my area.

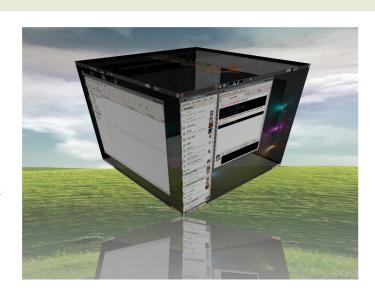

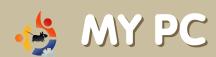

Written by Mark Pipkin

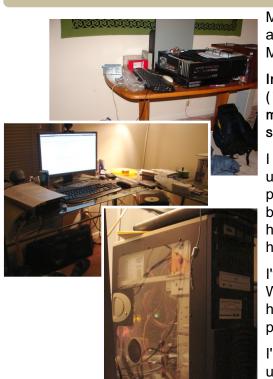

My PC has been through a lot of changes over the years. As always though, it never has enough power to suit my needs. Maybe an upgrade soon will help, but for now here it is:

Intel P4 2.4GHz 768MB RAM nVidia 6600 w/ 256MB RAM (7) 4" case fans (4 of which have lights) sda1 = 160gb - mount / sdb1 = 160gb - mount / home DVD-RW 19" Widescreen 1440x900

I try to build a machine that will last me awhile. This computer used to have an AMD 1400 with a Soyo Dragon Plus MB. The processor ran for four years then overheated from the fan being put on backwards. So I had to change it last year. I still have the processor and RAM from the old setup but after a few hours of running it would reboot.

I've been running Ubuntu since 6.10. I don't plan to go back to Windows. I enjoy the power that Linux allows me to have and I have much enjoyed the community that is behind the Ubuntu project.

I'm in the process of getting a MythTV server up and running. I use that wooden bench when working on someone else's computer. This prevents me from having to unhook my own setup to work on someone else's.

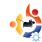

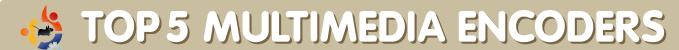

Written by Andrew Min

Each month, Andrew will bring you a **Top5** list of obscure games, applications or whatever else that he can scratch from the depths of the Internet! If you have ideas for lists, please email them to us here at: <a href="misc@fullcirclemagazine.org">misc@fullcirclemagazine.org</a> and we'll pass your ideas on to Andrew.

#### **MEncoder**

Homepage: <a href="http://www.mplayerhq.hu/">http://www.mplayerhq.hu/</a>

MEncoder has long been the king of multimedia encoders. With good reason. It can convert a host of audio and video formats, including (S)VCD, DVD, MPEG, Windows Media (ASF/WMV/WMA), QuickTime (QT/MOV/MP4), Real Media (RA/RM),

Section CES Van Bohamaka Seringa Najara Van Seringa Najara Van Seringa Antala Seringa Najara Seringa Seringa Najara Seringa Seringa Se

Ogg, DV and AVI. There is a full list of supported codecs at

http://www.mplayerhq.hu/DOCS/codecs-status.html. However, there is a small problem: MEncoder is really unintuitive. In order to use it effectively, you have to read through the longest piece of non-fiction in history (the MEncoder manual). Since most people don't want to do this, many GUIs to MEncoder have been created (including several on this list). MEncoder can be installed in all versions of Ubuntu from Breezy to Gutsy with the package mencoder in the multiverse repositories. You may also want to read the Gentoo Wiki's guide to converting with Mencoder at <a href="http://gentoo-wiki.com/HOWTO\_Mencoder\_Introduction\_Guide">http://gentoo-wiki.com/HOWTO\_Mencoder\_Introduction\_Guide</a>

#### soundKonverter

Homepage: <a href="http://www.kde-">http://www.kde-</a>

apps.org/content/show.php?content=29024

It might only be able to convert audio files, but what a job soundKonverter does! Utilizing a wide variety of engines, soundKonverter supports Ogg, MPEG audio, AAC, 3GP, FLAC, APE, Real Media, WAVE and much more. It also includes a CD ripper, an Amarok script, replay gain and tags for tons of

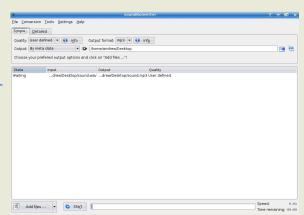

formats. soundKonverter can be found in the universe repositories for Dapper, and the multiverse repositories for Edgy, Feisty and Gutsy under the package soundkonverter. There's also a .deb package at the homepage.

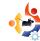

#### **KVideoEncoder**

Homepage: http://www.kde-

apps.org/content/show.php?content=31385

KVideoEncoder is a simple KDE GUI for the MEncoder and Transcode terminal programs. But don't let the simplicity fool you into thinking this is a weak program. Far from it: it can import AVI, MPEG, Windows Media, Real Media and QuickTime, and

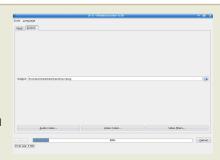

export DivX, MPEG, MJPEG, Windows Media and Xvid. It can also rip audio or video from streams and DVDs (using Isdvd). KVideoEncoder isn't available from the Ubuntu repositories. However, the KDE-Look.org user furumaro has created an Edgy package with Checkinstall (in my informal testings, it also worked on Feisty). You can get it at <a href="http://www.kde-apps.org/content/show.php/KVideoEncoder+for+Kubuntu+Edgy?content=58538">http://www.kde-apps.org/content/show.php/KVideoEncoder+for+Kubuntu+Edgy?content=58538</a>. Unfortunately, it doesn't take care of dependencies. You'll need to install MEncoder (see MEncoder above for more), Transcode (in the multiverse repositories as transcode), Isdvd (in the multiverse repositories as Isdvd), the KDE libraries, and the Qt libraries manually (the last two are installed by default in Kubuntu).

#### Winki the Ripper

Homepage: http://www.winki-the-ripper.de/

This one gets the prize for the most bizarre name imaginable (I'm still not sure what "Winki" is). But don't let that fool you: Winki isn't a children's toy. It will take DVDs, VCDs or a wide range of video formats and convert them into DVDs, VCDs, SVCDs, AVIs, MP4s or Matroskas. It will even query the IMDB for information about the file. It's also one of the most intuitive programs I've ever

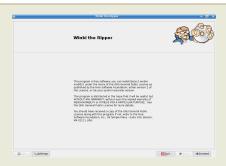

seen (using a wizard-like approach). You can install Winki in one of two ways: you can add the Winki APT repository (<a href="http://www.winki-the-ripper.de/openengine/cms/website.php?id=/de/index/download.htm">http://www.winki-the-ripper.de/openengine/cms/website.php?id=/de/index/debian\_packages.htm</a> (scroll down to find the Ubuntu packages).

#### WinFF

Homepage: <a href="http://biggmatt.com/winff/">http://biggmatt.com/winff/</a>

WinFF is a powerful GUI for FFmpeg (the sister project of MEncoder). Both novices and experts will feel at home with this. Not only can the most inexperienced users convert the 3gp, DVD, (S)VCD, FLV, H.264, iPod, MP3, MPEG video, QuickTime, WAVE, Windows Media, and Xvid formats with ease, but experienced users can also change the bit rate, frame rate, size, aspect ratio, and even add FFmpeg paramaters. Contrary to its name, WinFF is a cross-platform tool. Ubuntu users can download the FreePascal source or use the Debian package provided at the homepage (note that some people advise against using Debian packages in Ubuntu, though I personally have used it successfully).

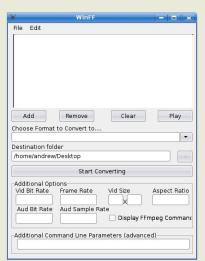

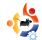

## HOW TO CONTRIBUTE

We are always looking for new articles to include in full circle.

For article guidelines, ideas, and for issue translation, please see our wiki: <a href="http://wiki.ubuntu.com/UbuntuMagazine">http://wiki.ubuntu.com/UbuntuMagazine</a>

Please email your articles to: <a href="mailto:articles@fullcirclemagazine.org">articles@fullcirclemagazine.org</a>

If you would like to submit news, email it to: <a href="mailto:news@fullcirclemagazine.org">news@fullcirclemagazine.org</a>

Send your comments or Linux experiences to: <a href="letters@fullcirclemagazine.org">letters@fullcirclemagazine.org</a>

Hardware/software reviews should be sent to: reviews@fullcirclemagazine.org

Questions for future interviews should go to: <a href="mailto:questions@fullcirclemagazine.org">questions@fullcirclemagazine.org</a>

Lists and desktop/PC photos should be emailed to: misc@fullcirclemagazine.org

If you have questions, you can visit our forum: www.fullcirclemagazine.org

#### Information

EditorWebmasterComms ManagerRonnie TuckerRob KerfiaRobert Clipsham

#### Meetings

Contributors' meetings: Saturday 4th, 11th, 18th and 25th August @ 1600 UTC

General meeting (all welcome): Saturday 11th August @ 1700 UTC

Meetings take place in the IRC channel #fullcirclemagazine, which is on the irc.freenode.net server. Or you can <u>use our webIRC page</u> which will allow you to interact with the IRC channel from within your web browser.

Deadline for Issue #4 is Sunday 12th August.

Projected release date for issue #4 is Friday 31st August.